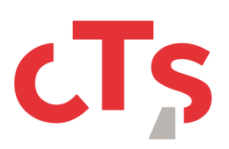

## 1. Téléchargement de l'application « TestFlight »

Rendez-vous dans l'application « AppStore » de votre téléphone et effectuez une recherche « testflight ». Vous devriez arriver à ce résultat :

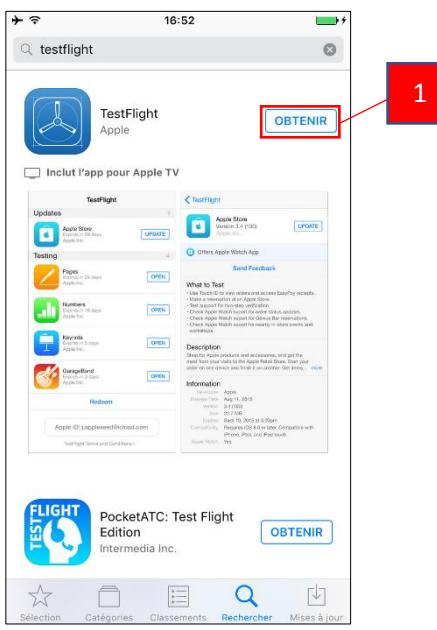

Cliquez sur « Obtenir » puis « Installer » (Bouton n°1).

## 2. Tester l'application « CTS Strasbourg »

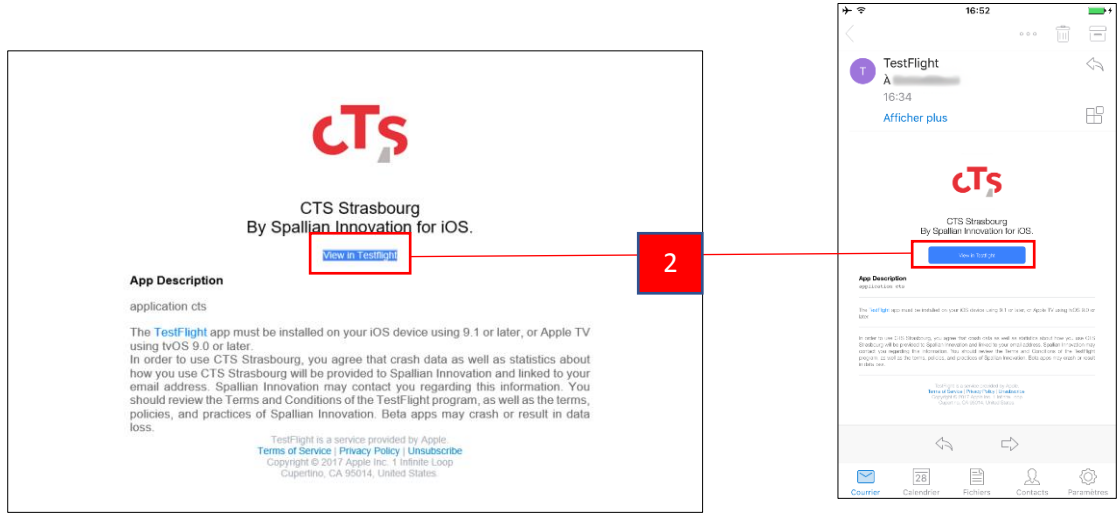

Une fois ajouté en tant que testeur vous recevrez de la part d'Apple, le mail suivant :

V*ue mode « Bureau » Vue mode « Mobile »*

Il faudra alors cliquer sur le bouton « View in TestFlight » (Bouton n°2).

Si vous vous trouvez en mode « Mobile », sur votre smartphone, avec TestFlight installé, veuillezvous rendre directement à la section « 3. [CTS Strasbourg](file:///C:/Users/SXB01CO294SCHNENA0/AppData/Local/Microsoft/Windows/Temporary%20Internet%20Files/Content.Outlook/1GJ5L8O8/_CTS_Strasbourg%23_) » dans « TestFlight ».

Si vous vous trouvez en mode « Bureau » ou bien sur un téléphone sans « TestFlight » veuillez suivre les indications supplémentaires suivante.

Après avoir cliqué sur le bouton, vous êtes redirigé vers une page contenant un code (Encadré n°3 cidessous). Gardez bien ce code, vous en aurez besoin pour l'étape suivante.

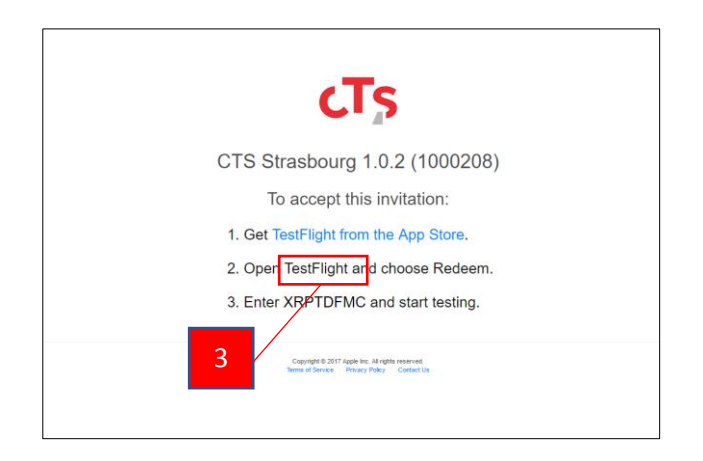

Ouvrez ensuite l'application « TestFlight » sur votre smartphone.

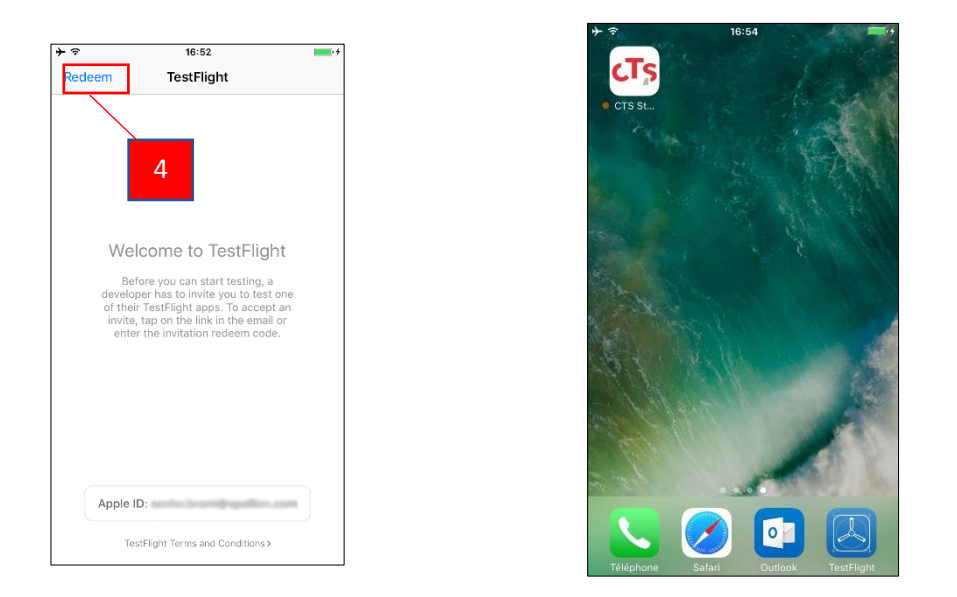

Appuyez sur le bouton « Redeem » (Bouton n°4), rentrez le code de l'étape précédente, puis appuyez sur le bouton « Redeem » en haut à droite.

## 3. « CTS Strasbourg » dans « TestFlight »

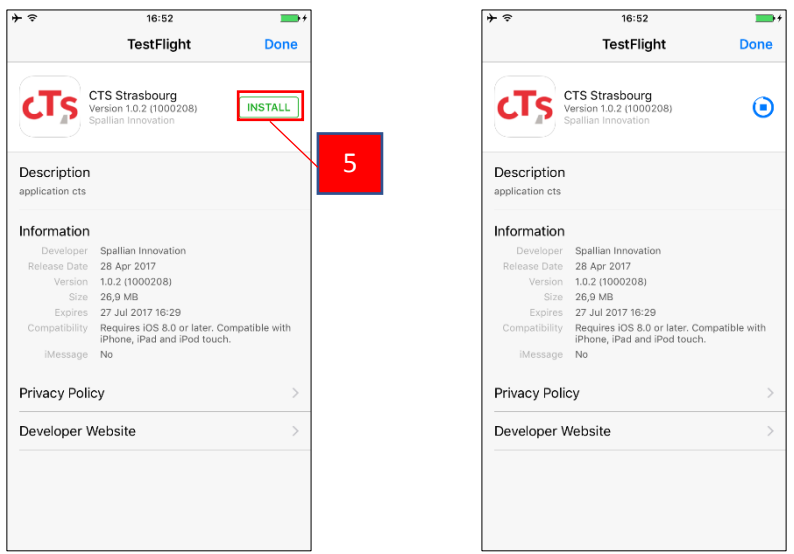

Dans TestFlight, appuyez sur le bouton « Install » (Bouton n°5) et attendez la fin du téléchargement et de l'installation.

Vous avez maintenant l'application « CTS Strasbourg » dans votre liste d'application « TestFlight » ainsi que sur votre smartphone.

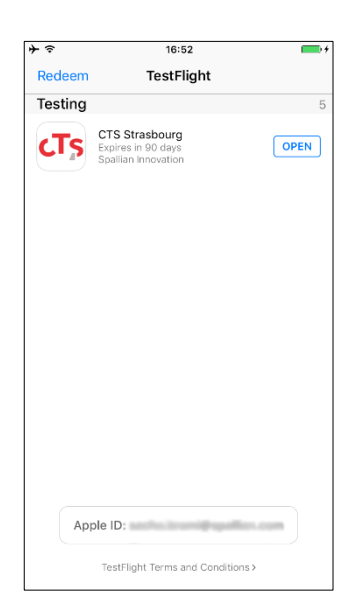